Headphone 04 – User Guide

## **1. Register / Login**

First you need to register. Enter a valid email address and choose a nickname. Your password will be sent to you via email immediately.

## **2. Create a Placard**

When logged in, choose 'placard' from the menu. Create a new Placard; fill out the description (has to be complete!). The Placard will be your specific receiving spot. In this step, simply describe its properties. This Placard can later be used for multiple receiving sessions.

## **3. Join a Session**

You can register for receiving a session at your own placard just right now.

Make sure you're logged in. Choose "placard" from the menu. You'll see your placard listed there:

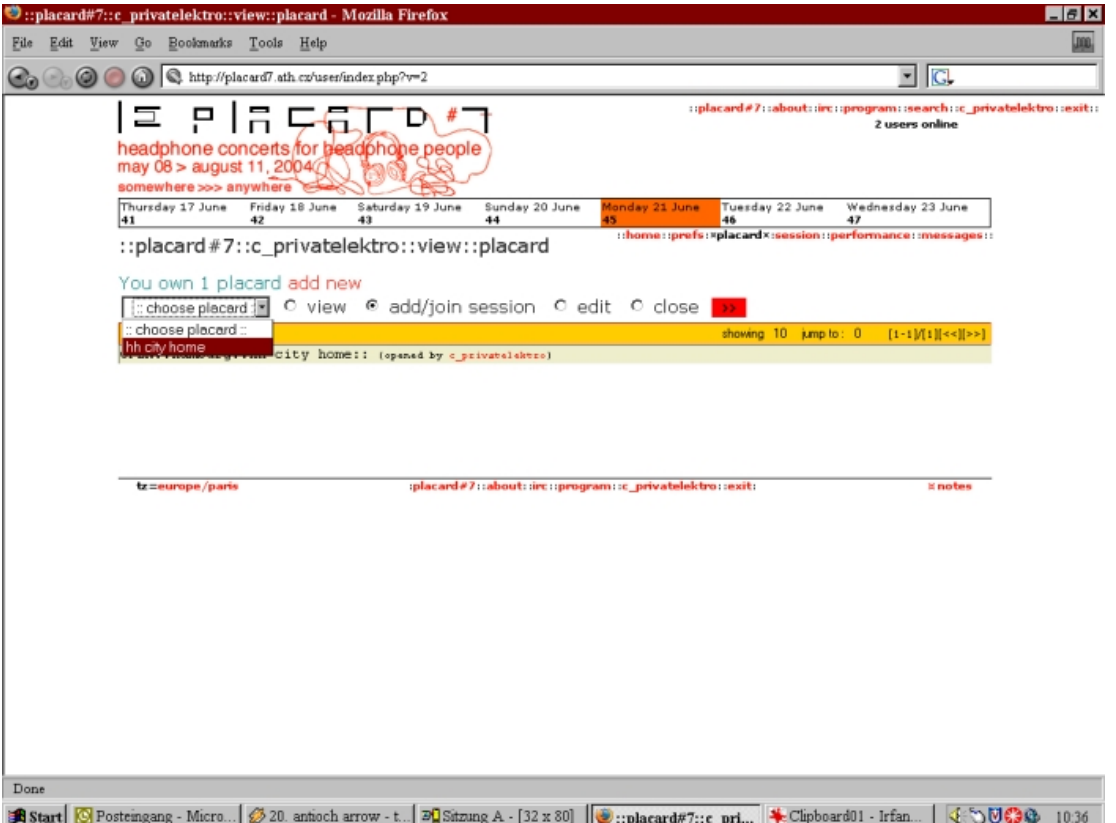

As seen in the Screenshot, choose your Placard, click 'add/join session' and proceed. You will now be able to browse the calendar / program for sessions you'd like to receive.

Reminder: The two day Leipzig Placard will be held from July 23rd and July 24th, 2004. Once you have added the desired session to your calendar, click 'join session.' (as seen below):

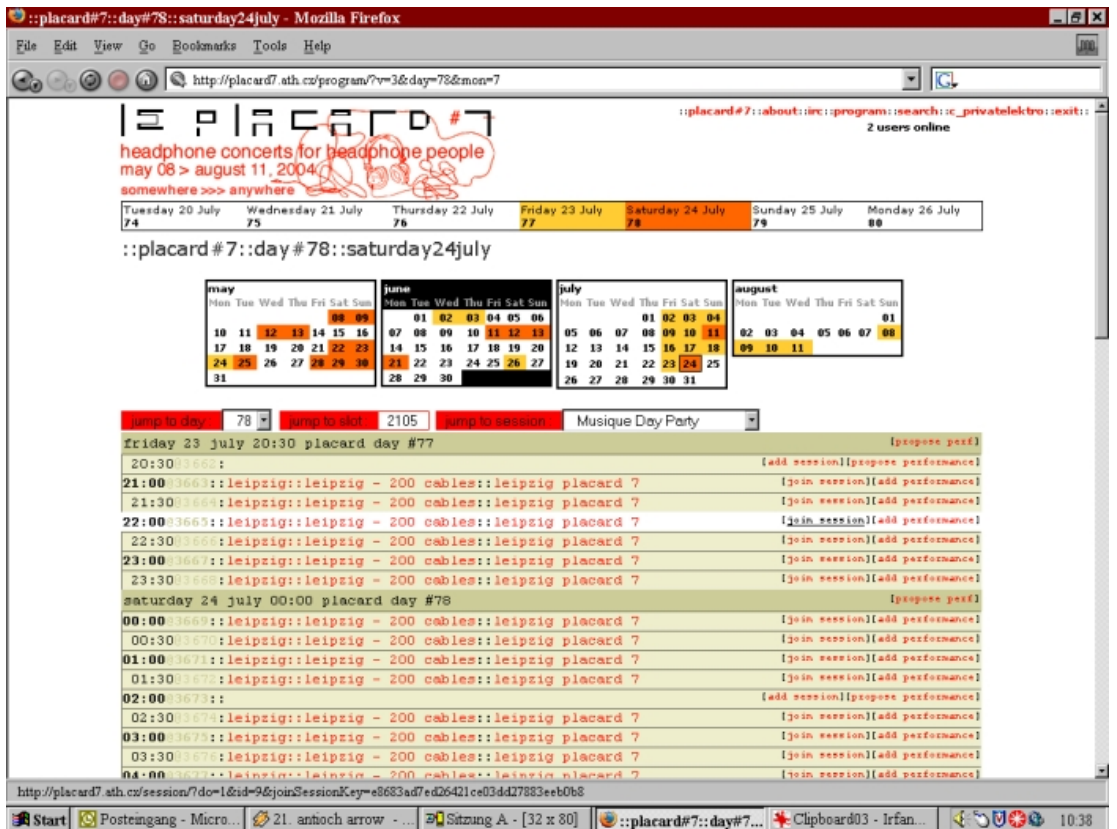

In the following window (see screenshot below), enable 'listen only' (if you don't want to stream). Click 'join session'. You are now registered to listen to the chosen session.

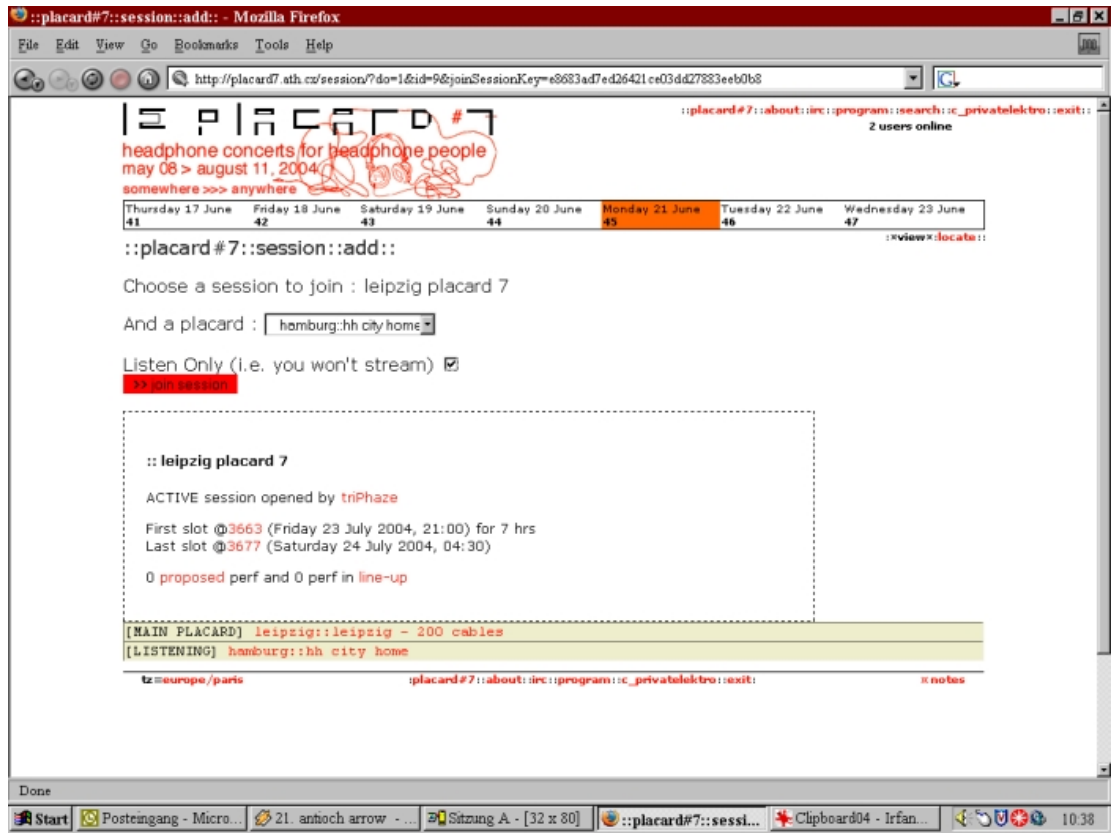

You will automatically be sent an email with a special URL for streaming (using Winamp or Real Player is recommended) approximately two hours before the session starts. Important: We will run two different sessions – one for each day – so you'll need register for the second session as well if you want to stream it.

If you have any questions, it will be useful to join the IRC chat available at the placard website. You may also send a detailed question to [info@privatelektro.de](mailto:info@privatelektro.de) and we will try to help you.